## **Submitting Pictures of Work in Teams**

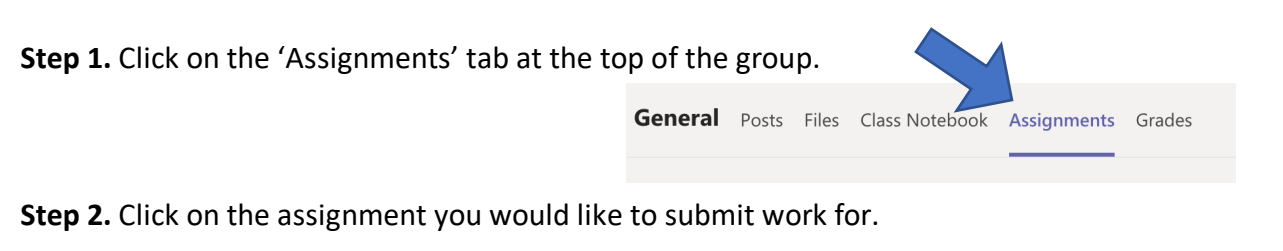

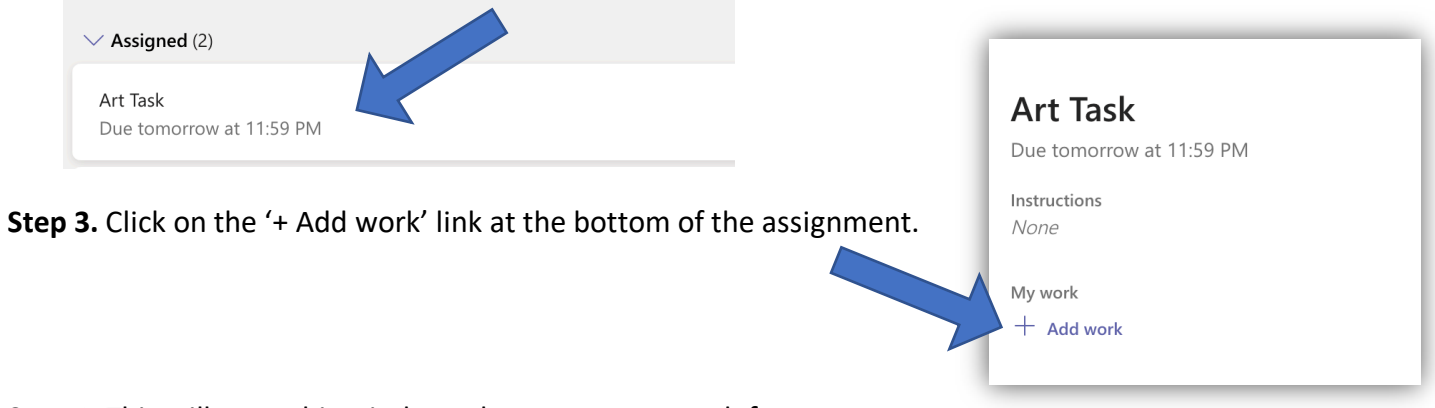

**Step 4.** This will open this window where you can search for your work. You can upload a picture of your work by selecting 'Upload from this device'.

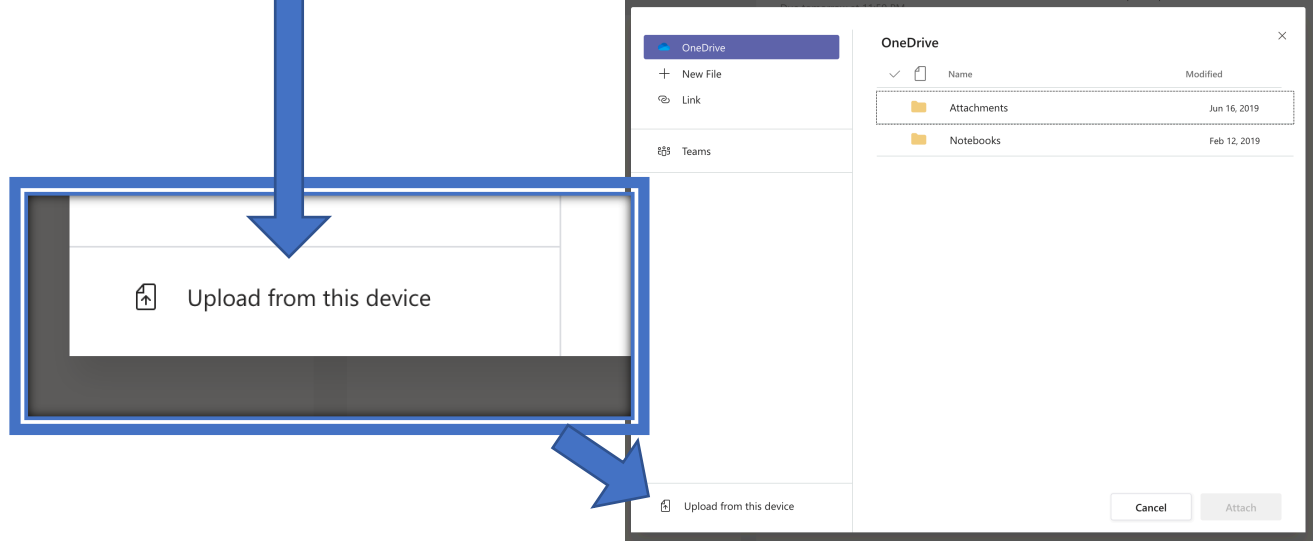

**Step 5.** When you have selected the file from your computer, click 'done'.

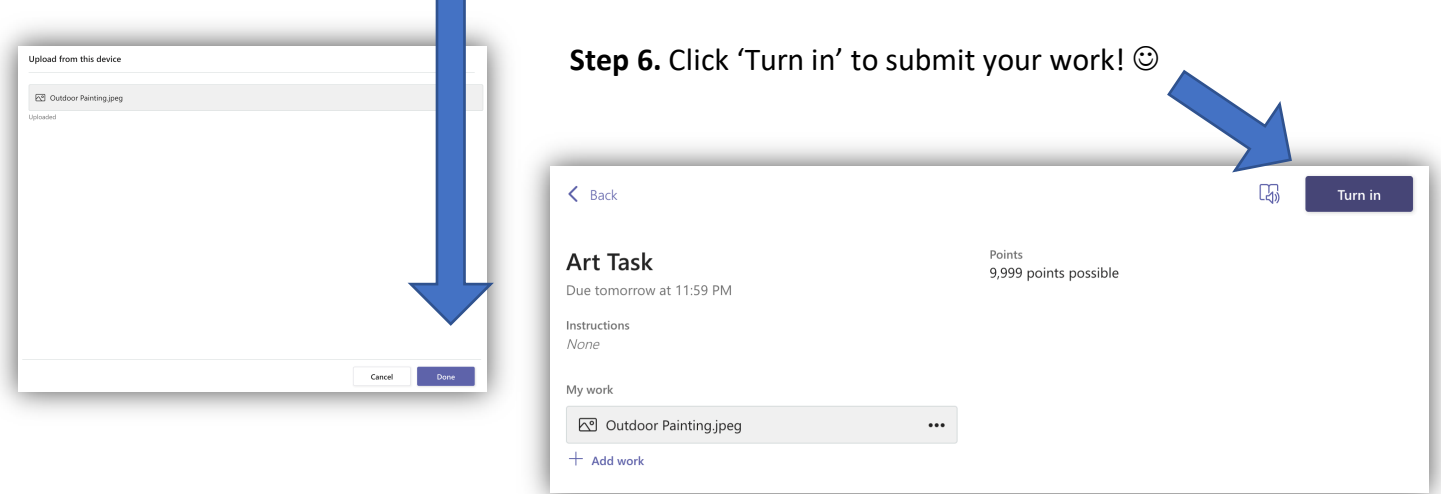